# **CARSI 资源用户访问流程(OSA)**

- 输入网址: <http://www.osapublishing.org/>
- 1. 在页面上端点击"Login or Create Account";

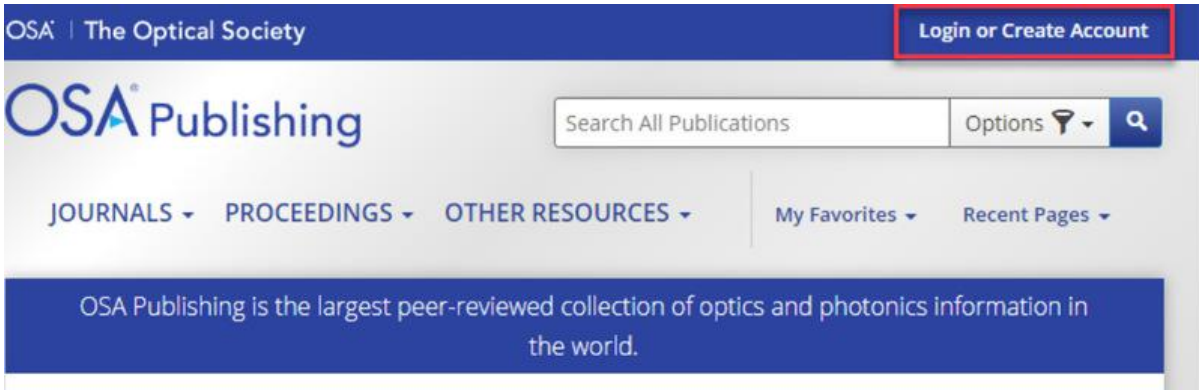

#### 2. 点击 "China CARSI Member Access"

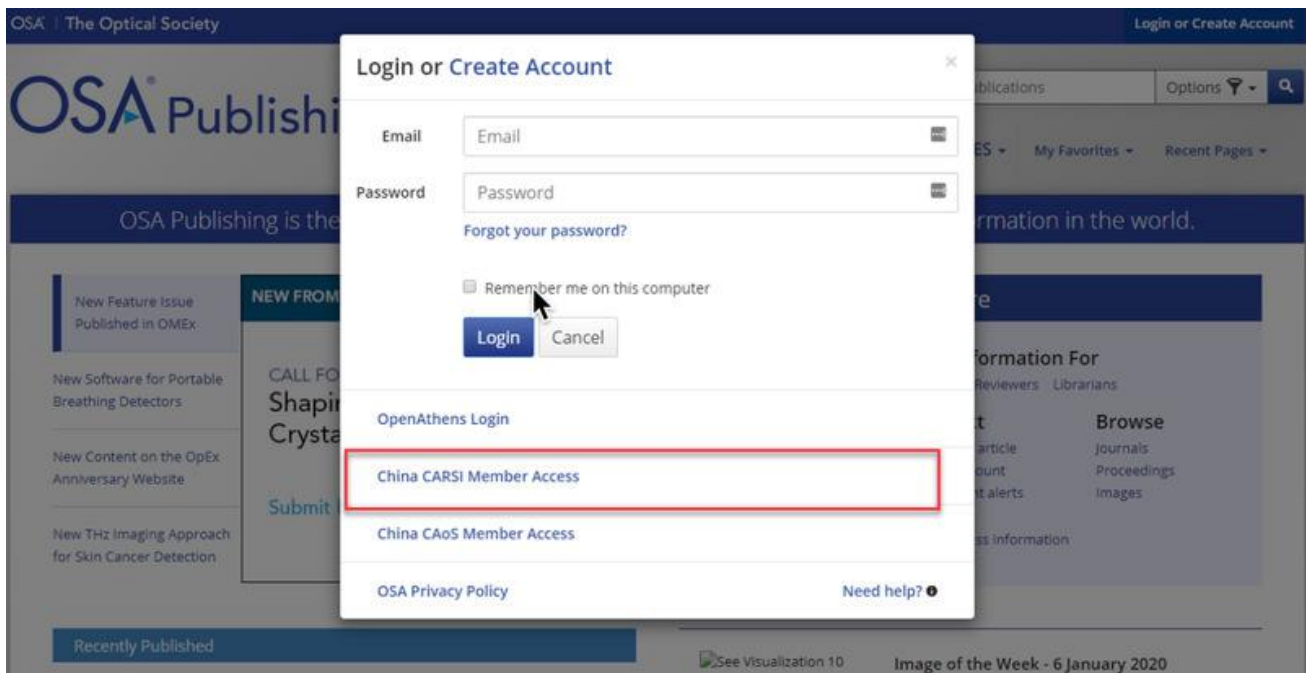

3. 在 "Find your organization"搜索框中输入"Zhejiang University",并点击下拉 选项中的学校名称。

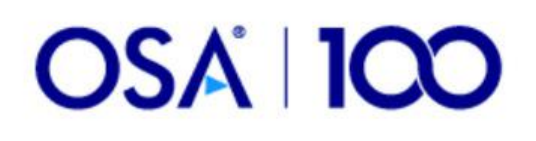

# Sign in to The Optical Society

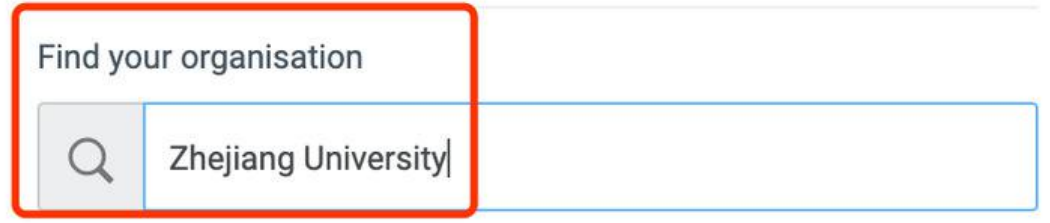

Examples: Science Academy, sue@uni.ac.uk, London

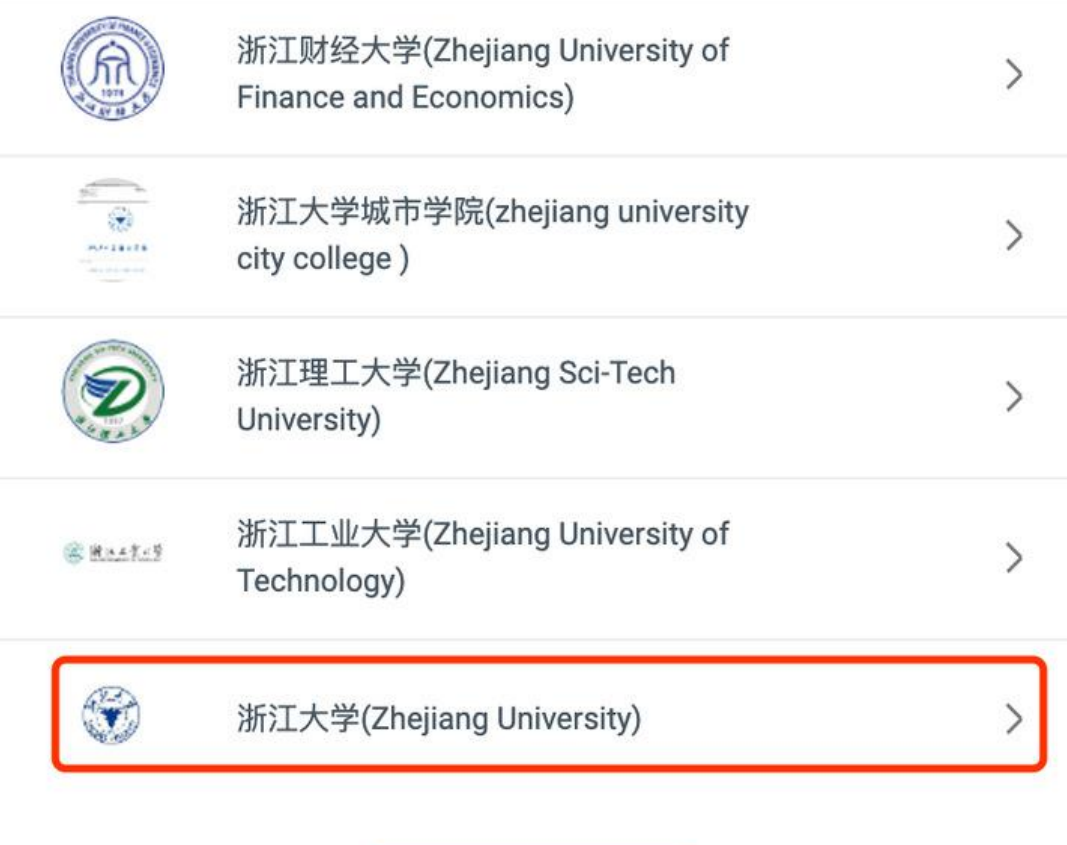

**Show more results** 

4. 页面跳转至"浙江大学统一身份认证",身份认证通过后即可访问数据库。

### 浙江大学国际联合学院(海宁国际校区)

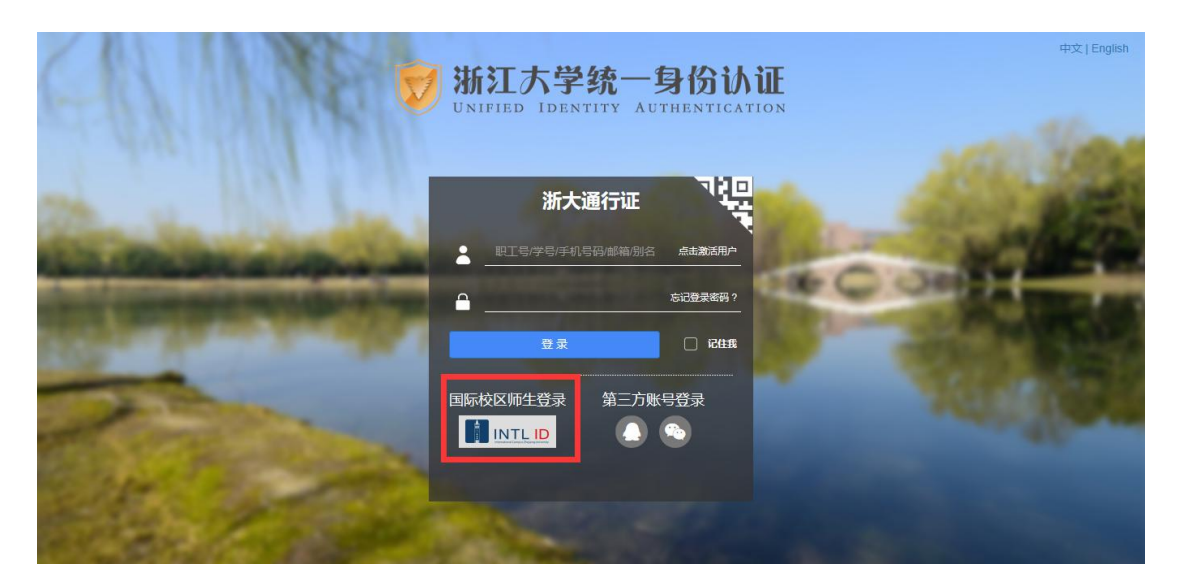

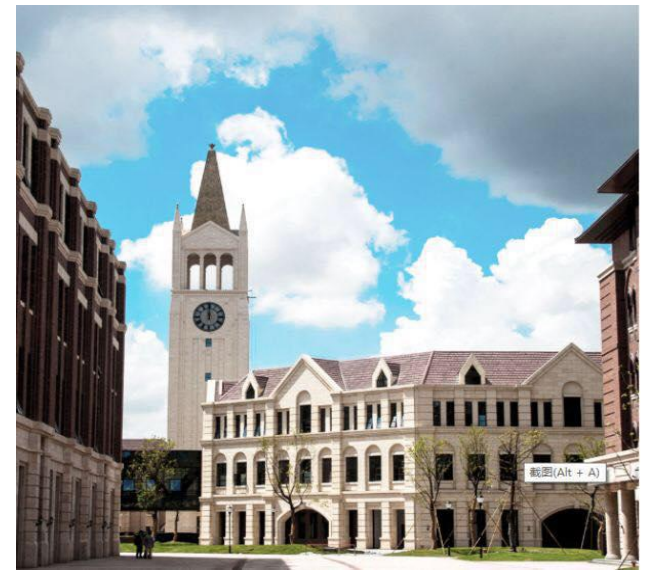

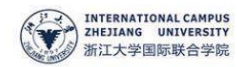

#### 使用你的组织帐户登录

someone@example.com

密码

登录

Please login with your INTL ID, If you have<br>problems logging in, email its.intl@zju.edu.cn or<br>call 0571-87572669.

5. 验证成功后就进入数据库。

## 浙江大学国际联合学院(海宁国际校区)

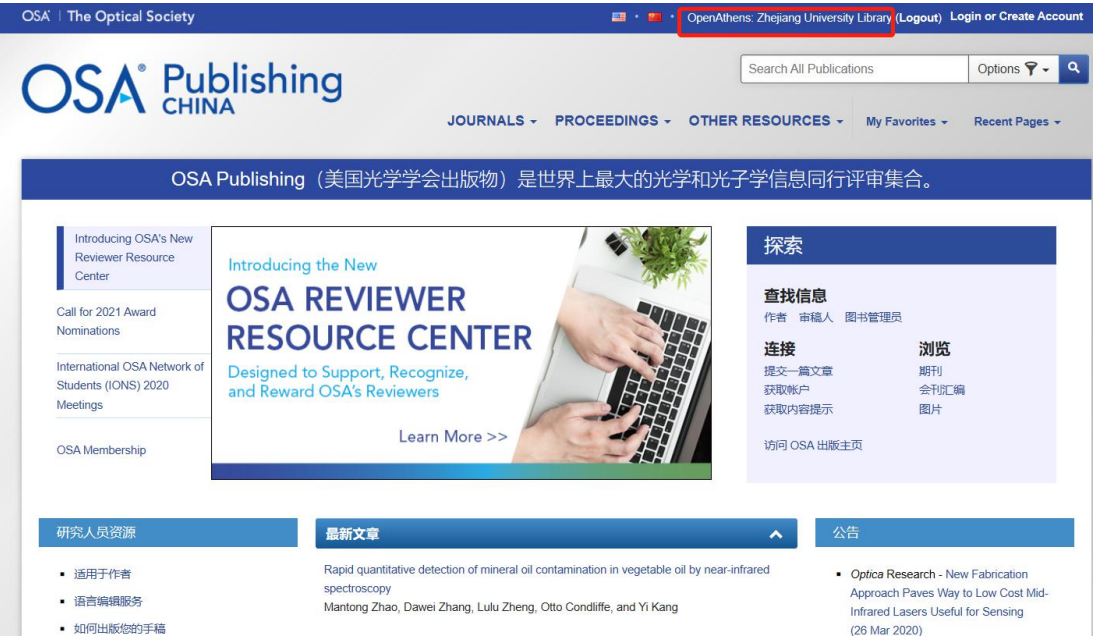